# RedCross.org Style Guide

Emily Simon Sarah Rassoul Information Architects

# TABLE OF CONTENTS

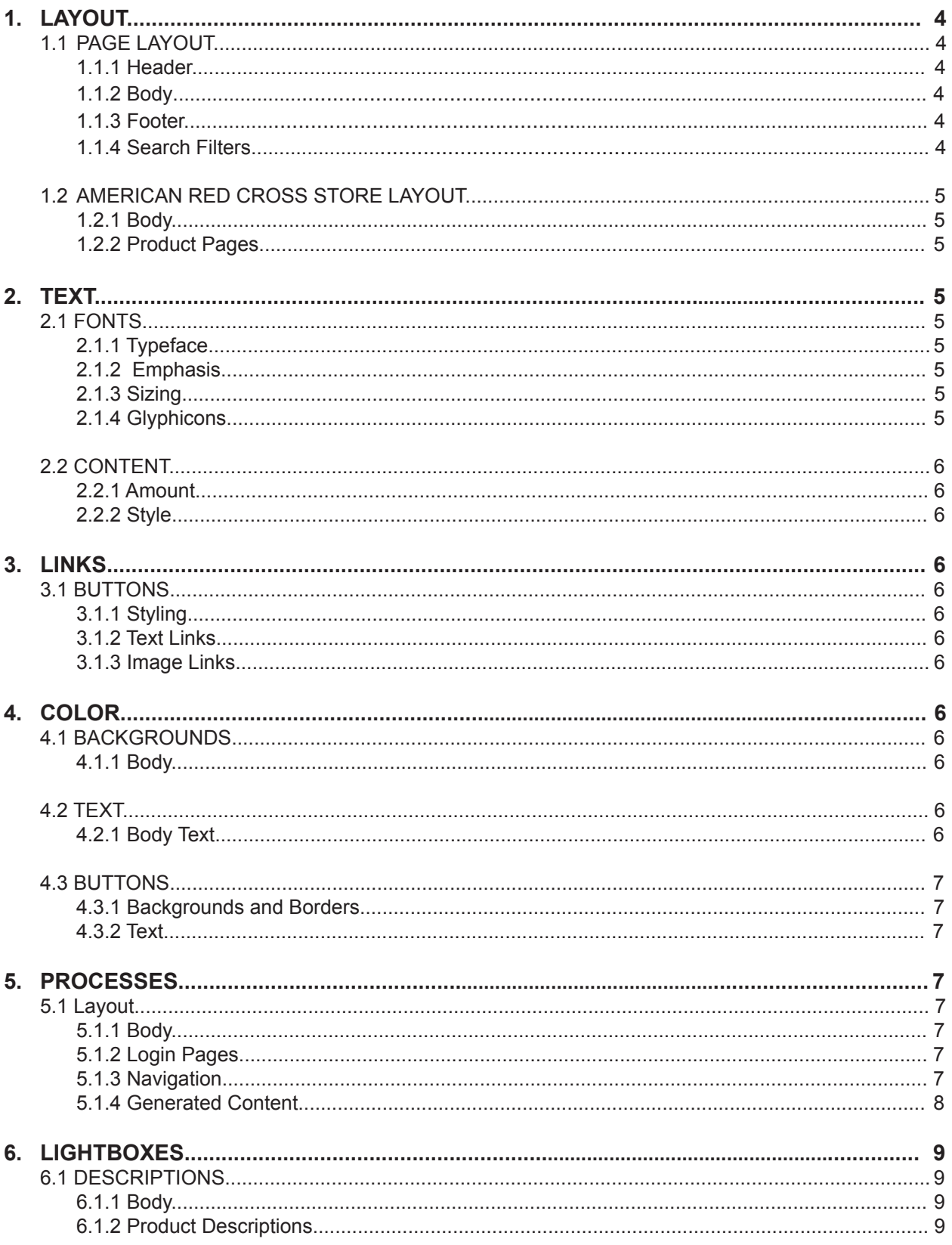

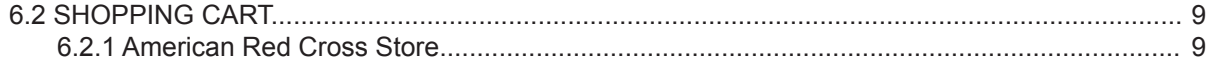

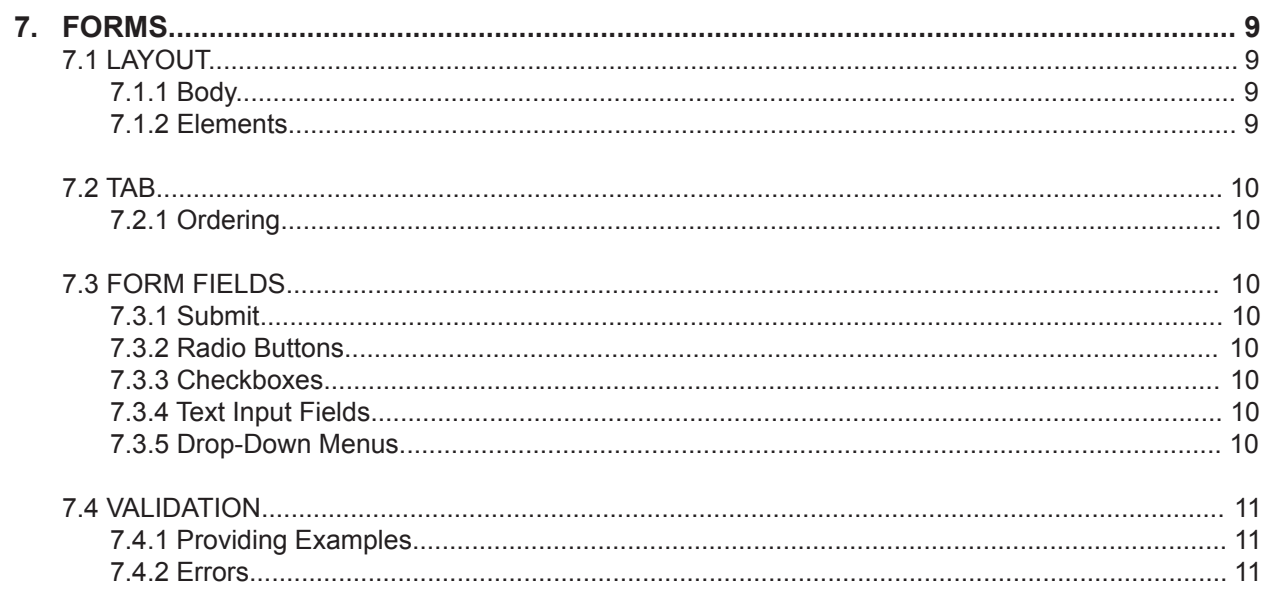

This style guide delineates rules for designs and interactions of redcross.org pages and applications. This guide should serve as a reference for all designers and developers.

# 1. Layout

- 1.1 Page Layout
	- 1.1.1 Header
		- **• Start each page with a header section containing the American Red Cross logo, global navigation, and utility navigation for login and search.**
		- **• Maintain the American Red Cross logo in the upper left corner of the header section.**
		- **• Place the content navigation menu across the top of the page, end to end.**
		- **• Place the utility navigation menu in the upper left corner.**
		- **• Place the 'Spanish' translation option in the upper right corner of the header section on all pages.**
		- **• Maintain a login link in the utility navigation menu**
	- 1.1.2 Body
		- **• Begin each body section directly below the header.**
		- **• Top each page with a page heading, followed by a sub-heading when needed.** Space the subheading 30px after page heading.
		- **• On section landing pages, include a photo sized 300px (width) by 150px (height) in the top left corner of the body, under the page heading.**
		- **Include brief introductory text 40px to the right of the photo. Left-align this text, and** size the first phrase of the text 4px larger than the body text preceding it.

#### 1.1.3 Footer

- **• Place the footer at the bottom of each page, under the body.**
- **• Include a center-aligned, text-based navigation menu with 80px of margin on both the top and bottom.**
- **• Separate navigation menu links with a | .**
- **• Left align the copyright statement and place it 16px below the navigation menu.** This makes it visually distinct from the navigation links and prevents users from confusing it with a link.
- **• Place social media links on the right side of the footer, on the same line as the navigation menu.**
- 1.1.4 Search Filters
	- **• Bottom align filter controls set in horizontal rows.**
	- **• Left align filter controls set in vertical columns.**
	- **• Make all filters optional to help users avoid over-constricting their searches.**

#### 1.2 American Red Cross Store Layout

#### 1.2.1 Body

- **• Display a horizontally-aligned local navigation bar above the page heading.**
- **• Beneath the page heading, instead of using a single photo and introductory text, present each product category in a grid of photos, one per category.** Include a text label beneath each photo indicating the name of the category. Clicking a category photo or text generates a result set with all products in that category.
- **• Include a shopping cart icon to the right of the navigation bar. To the left, include a number indicating the quantity of items currently in the user's cart.**
- **• While outside of the checkout process, include a text link beneath the cart that reads, 'View Cart'.** Clicking this link generates a lightbox containing the 'Shopping Cart'.
- 1.2.2 Product Pages
	- **• 50px beneath the page heading, display a row of underlined text links, evenly spaced, indicating the product categories.**
	- **• Set a label for the currently-displayed category in bold, not underlined, beneath this row. Left-align this label with the list above it.**
	- **• Beneath the category links, on the left, include two 'Sort By Price' options: 'High to Low' and 'Low to High'. Display these options as small, rectangular buttons to the left of the 'Sort By Price:' label.**
	- **• Display a grid of linked photos of products.**
	- **• Beneath photos, include the product name and the price in a center-aligned stack.**  Clicking these links generates a lightbox containing product descriptions.

# 2. Text

# 2.1 Fonts

- 2.1.1 Typeface
	- **• Use a sans-serif font family, such as Arial.**
- 2.1.2 Emphasis
	- **• Emphasize text with boldface only. Do not use underlining or italics for emphasis.**

#### 2.1.3 Sizing

- **• Set page headings to 24px.**
- **• Set page sub-headings to 22px.**
- **• Set body text to 16px.**
- 2.1.4 Glyphicons
	- **• Use icons from the Font Awesome glyphicon set for all icons.**
	- **• Pair icons with a text label, except for the shopping cart during the checkout process.**
	- **• Use a magnifying glass icon next to the 'Search' button, for global navigation search.**

### 2.2 Content

- 2.2.1 Amount
	- **• Minimize text to the barest essentials on all pages and forms.**
- 2.2.2 Style
	- **• Keep syntax and vocabulary simple and straightforward.**
	- **• Write for an 8th grade reading level.**
	- **• Avoid technical terms.**

# 3. Links

- 3.1 Buttons
	- 3.1.1 Styling
		- **• Include 10px top and bottom margins between the label and the rectangle border.**
		- **• Size button label fonts 2px larger than body text.**
		- **• Use a bold font style for button labels**
	- 3.1.2 Text Links
		- **• Underline all text links.**
		- **• Keep text and button links descriptive.** For example, use 'Login', instead of 'Click Here'.
		- **• Place labels for button links on the buttons themselves.**
		- **• Limit button labels to 4 words or fewer.**
		- **• Use #337ab7 color for all text links.**
	- 3.1.3 Image Links
		- **• Place labels for images that serve as links below the images, center aligned.**

# 4. Color

- 4.1 Backgrounds
	- 4.1.1 Body
		- **• Use #fff for all page backgrounds**
		- **• Use #e8e8e8 for the utility navigation.**

# 4.2 Text

- 4.2.1 Body Text
	- **• Use #333 when text is situated on a white background.**
	- **• Use #fff as the text color when the text is situated on a dark background.**

#### 4.3 Buttons

- 4.3.1 Backgrounds and Borders
	- **• Use #e11b22 for buttons.**
	- **• Use #ca181f as the border color when the button is situated on a white background.**
	- **• Use #fff as the border color when the button is situated on a dark background or image.**

#### 4.3.2 Text

**• Use #fff as the text color for button labels.**

#### 5. Processes

#### 5.1 Layout

- 5.1.1 Body
	- On the first page of a process requiring login, display: 'Welcome <user name>' to the **right of the page title.**
	- **• Adjust the page sub-heading to include specific information about the process.** For example, for a job application, the sub-heading would be a list of the job titles the user is applying for.
- 5.1.2 Login Pages
	- **• On processes that require logins, display two large buttons, 'Login' and 'New ID' at the top of the page, under the heading and any local navigation.**
	- **• Include short descriptions above the buttons as follows: For 'Login', 'Already Have an American Red Cross ID?', and for 'New ID', 'Create an American Red Cross ID'.**
	- **• When each button is clicked, generate a small form below it.** For 'Login', this includes form fields for email and password. For 'New ID', the form adds 'Confirm Email' and 'Confirm Password', as well.
	- **• Place rectangular buttons at the bottom of both forms.** These include 'Login', or 'Create ID and Login'.
- 5.1.3 Navigation
	- **• Include a local navigation bar at the top of process pages to give user quick access to their account or profile, searches, and logout.**
	- **• Display a 'Back to Search' button on the top right corner of the page.**
	- **• Include a progress bar for multi-page processes, such as checkout.**
	- **• List each step in the process in a horizontal row, center aligned.**
	- **• Follow each list item by a horizontal bar, 100px wide, with a single px, black stroke.**
	- **• Fill the horizontal bar in with black to indicate where in the process the user is.** An example follows:

Login <del>Communis</del> Shipping Communism Billing Communism Review Communism

Progress bar

- **• Below the progress bar, on the left side, include 'back' arrows during mutli-page processes, such as checkout. Include the word 'Back' to the right of this icon.**
- **• Include 'forward' arrows on the right side of the progress bar when a user has retreated in a process to allow a safe and easy return to the latest process step.**
- 5.1.4 Generated Content
	- **• If the user has previously inputted contact information in the system, include a list of such information below the progress bar and center aligned to it.**
	- **• Ask the user if he/she would like to use this address, and provide a checkbox followed by 'yes'.** The system would then respond by filling all appropriate inputs with this information. An example follows:

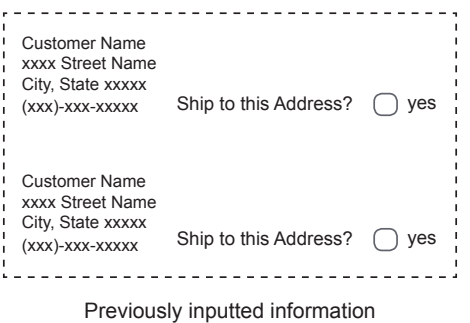

- **• Generate a 'processing...', while submission requests are being processed.**
- **• Generate a confirmation message when the form has been successfully uploaded. Include a brief message indicating the content of the form.**

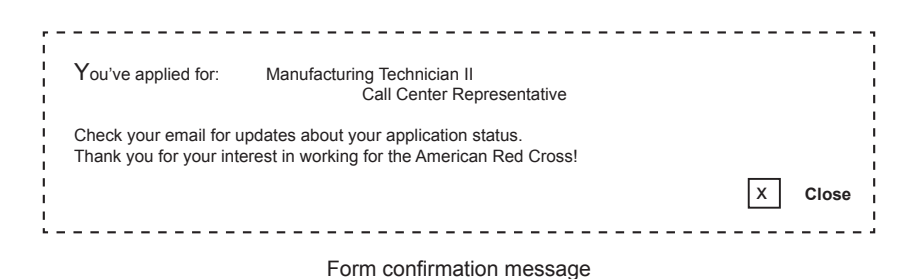

**• Do not send email confirmations containing a user's password.** This presents security risks for both the user and the American Red Cross.

# 6. Lightboxes

### 6.1 Descriptions

- 6.1.1 Body
	- **• Include headings sized 4px larger than body text.**
	- **• Include sub-headings 2px larger than body text size.**
	- **• At the bottom of the lightbox, provide a 'close' box labeled 'Close' and marked with an 'x' in a box.**
- 6.1.2 Product Descriptions
	- **• Include a 400px wide by 200px high photo of the product in the top right corner.**
	- **• To the left of the photo, display the product name in text sized 6px larger than the body text.**
	- **• In the bottom right corner, display an 'Add to Cart' button.**
	- **• Include a 'Quantity' adjuster next to a box with the number of items desired.**

#### 6.2 Shopping Cart

- 6.2.1 American Red Cross Store
	- **• Display 'Shopping Cart' at the top of the lightbox, left aligned.**
	- **• Display a table posting the quantity (with an arrow controller to the left), item, and price of all cart contents.**
	- **• For the American Red Cross store shopping cart, also include a 'Price Each' column.**
	- **• For classes, include rows for start dates and times of all classes.**
	- **• Provide two center-aligned buttons beneath the table: 'Continue Shopping' and 'Checkout'.**
	- **• Include a 'close' box, marked with an 'X' in the lower left corner of the lightbox. Include the text 'Close' to the left of the box.**

# 7. Forms

# 7.1 Layout

- 7.1.1 Body
	- **• Limit each page to a single form.** Having more than one form per page requires multiple submit buttons, which can lead to errors and confusion.
	- **• Limit each form to a single page.** Keeping form inputs concise and consolidated saves time spent navigating and loading new pages.
- 7.1.2 Elements
	- **• Place a heading above groups of related form elements.** For example, above the group of fields containing the name, home address, and email, and phone number of the user, place a heading with the label 'Contact Information'.
- **• When positioning form fields inline, include 40px between of space between them.**
- **• Place labels above text input fields.**
- **• Place labels to the right of radio buttons and checkboxes.**
- **Whenever possible, group form elements by type.** For example, inputs that require a mouse should be separated from inputs requiring a keyboard. This speeds a user's progress through the task.
- **• Indicate required input fields with an asterisk to the right of the field's label.** At the top of the form, place the same asterisk accompanied by text indicating that asterisked fields are required.
- **• Whenever possible, hide fields dependent on particular inputs until those inputs have been received.** For example, after a phone number field, ask the user if he/she would like to enter an additional phone number. If the user checks 'yes', display an additional phone field.
- **• Use one input field per line except when fields are small.** Whenever possible, align any inline fields to other inline fields elsewhere in the form.

# 7.2 Tab

- 7.2.1 Ordering
	- **• Create a unique tab index for each of the form fields.**
	- **• Increment the tab index by multiples of 10 to accommodate any later additions of form fields.**

#### 7.3 Form Fields

- 7.3.1 Submit
	- **• Position the submit button at the bottom of the form**
- 7.3.2 Radio Buttons
	- **• Use radio buttons when only one option is allowed.**
	- **• Do not use radio buttons if the list of options is greater than 16 items.**
- 7.3.3 Checkboxes
	- **• Use checkboxes for questions involving yes-or-no answers.**
	- **• Use checkboxes for options with more than one possible selection.**
- 7.3.4 Text Input Fields
	- **• Use text input fields for variable input such as email, password, search queries, and address information.**
- 7.3.5 Drop-Down Menus
	- **• Use drop-down menus when space does not permit the available list of options to be displayed.**
	- **• Do not use drop-down menus for fewer than three options.**
	- **• Provide a clear label above the drop-down menu.** This label should not be contained as an option within the drop-down menu.

# 7.4 Validation

# 7.4.1 Providing Examples

**• Place a 'question mark' icon containing examples of correct input to the right of the associated form label.** Users can click the icon to see formatting instructions in a dialogue box. This box will contain a 'close' button consisting of a square with an 'X' in it.

# 7.4.2 Errors

- **• Indicate errors in field inputs or missing inputs by turning the question mark icon red**.
- **• Identify the supported file types and maximum file size when including a 'Choose File' upload button.**